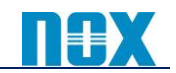

2021 年 10 月

# **Location IP** 及び **GRE** 登録申請について

#### 【はじめに】

本書では、Zscaler Internet Access(ZIA) の Location 及び GRE 設定についてご案内いたします。2021 年 4 月~5 月に更新された管理ポータルバージョン 6.1 より、Location IP 登録申請および GRE 登録申請 が管理 UI から可能となりました。以下の手順にて設定して頂けます様お願いいたします。

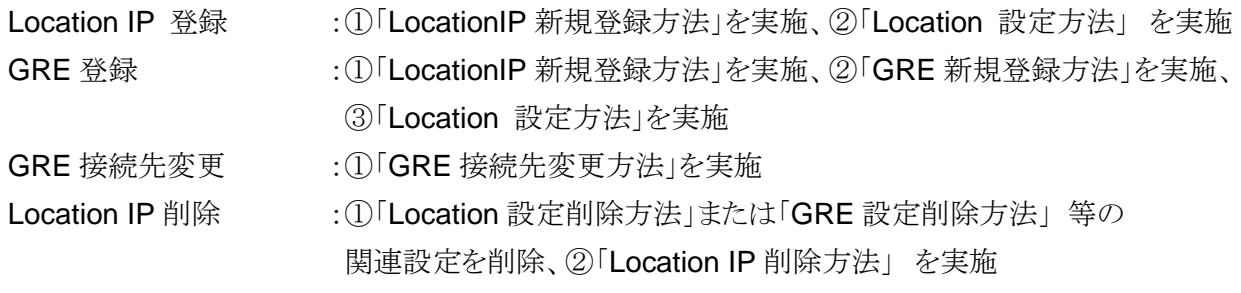

# 設定変更後には「設定有効化方法」を実施し、設定を反映させてください。

#### 【**LocationIP** 新規登録方法】

① 「管理」→「リソース」→「トラフィックを転送」→「Static IPs & GRE Tunnels」→「Static IP タブ」→「追加 Static IP」 をクリックします。

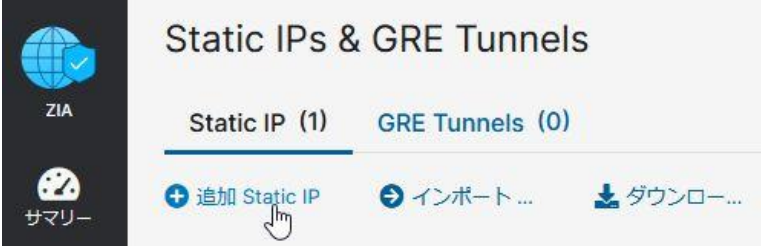

② 「Static IP Address」欄に Location IP として登録するグローバル IP を入力し「次へ」をクリッ クします。

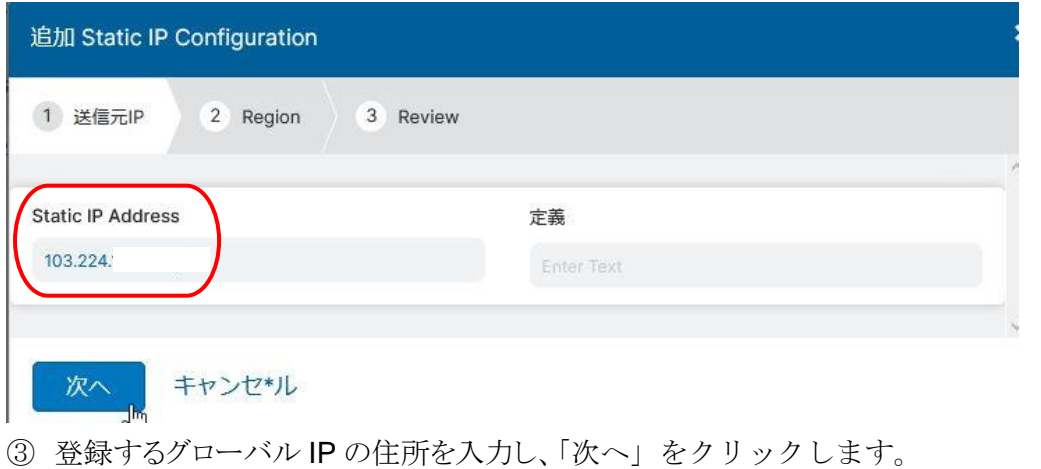

「Automatic」で正しく表示されない場合は、「手動」を選択し住所を設定してください。

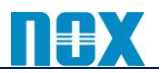

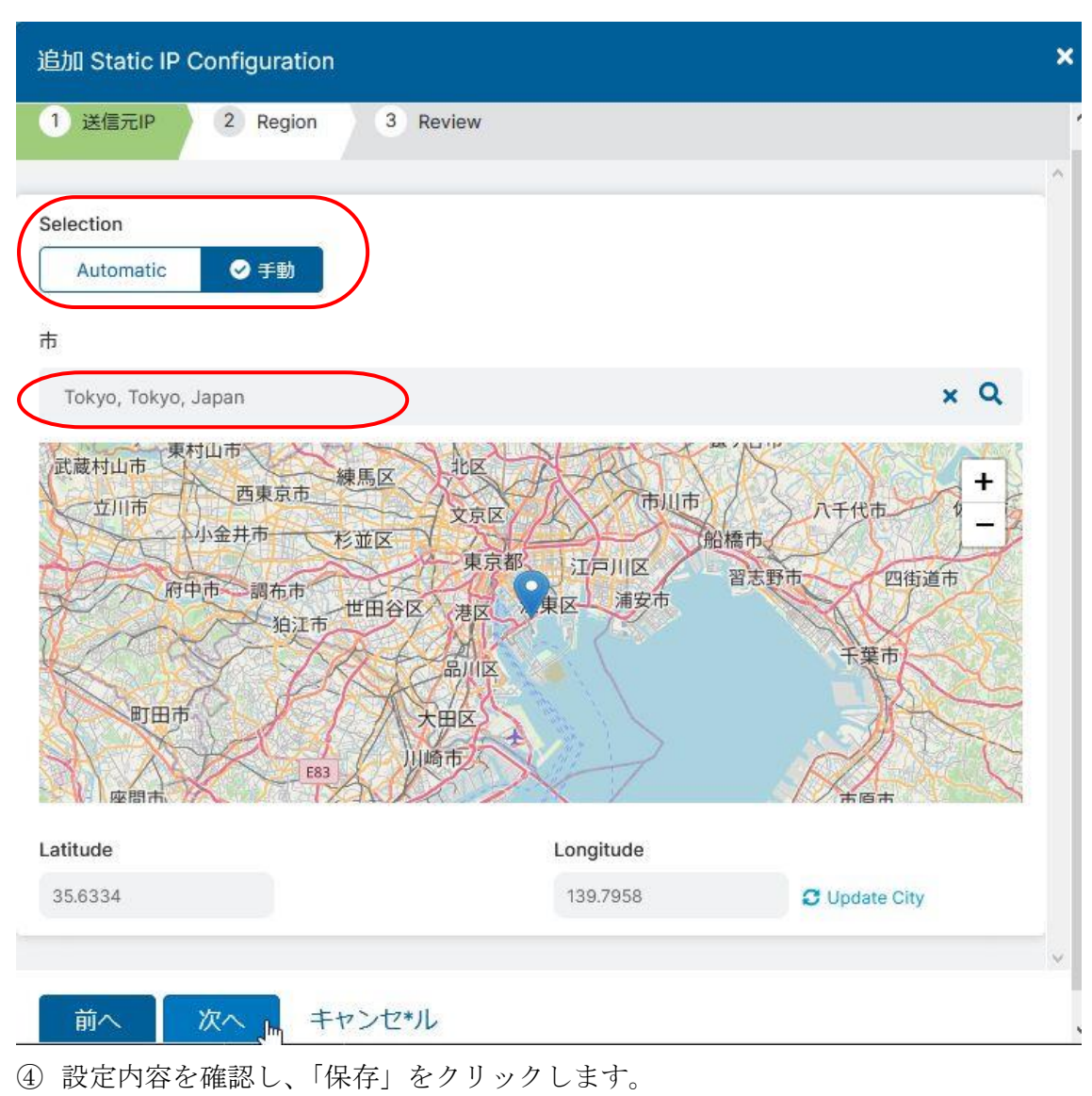

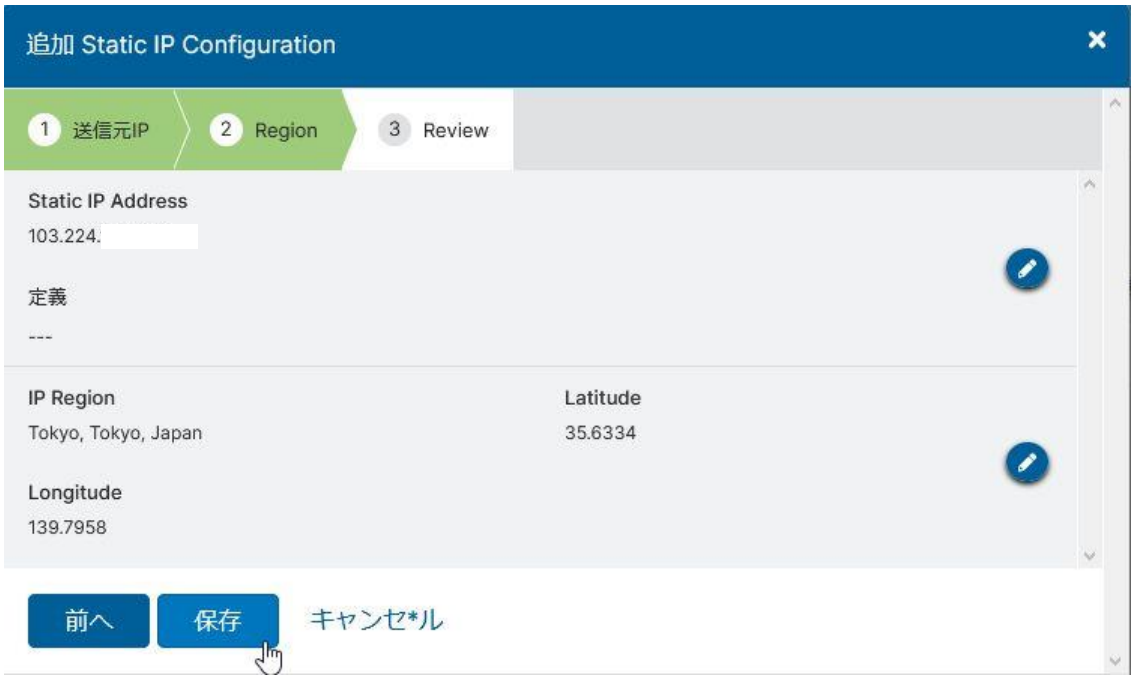

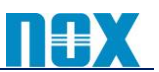

### 【**GRE** 新規登録方法】

① 「管理」→「リソース」→「トラフィックを転送」→「Static IPs & GRE Tunnels」→「GRE Tunnels タブ」→ 「追加 GRE Tunnle」をクリックします。

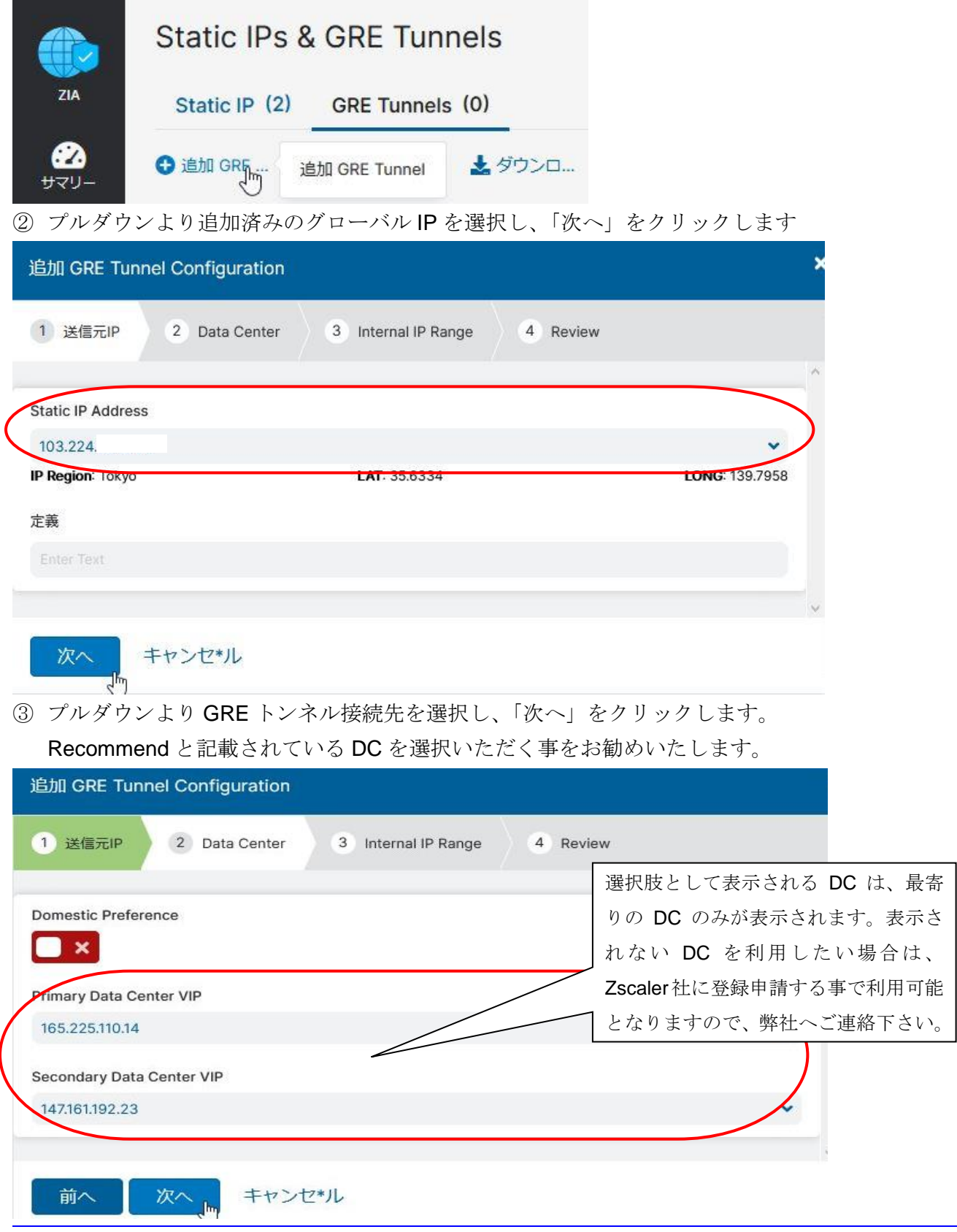

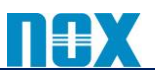

Internal GRE IP Range を選択し、「次へ」をクリックします。

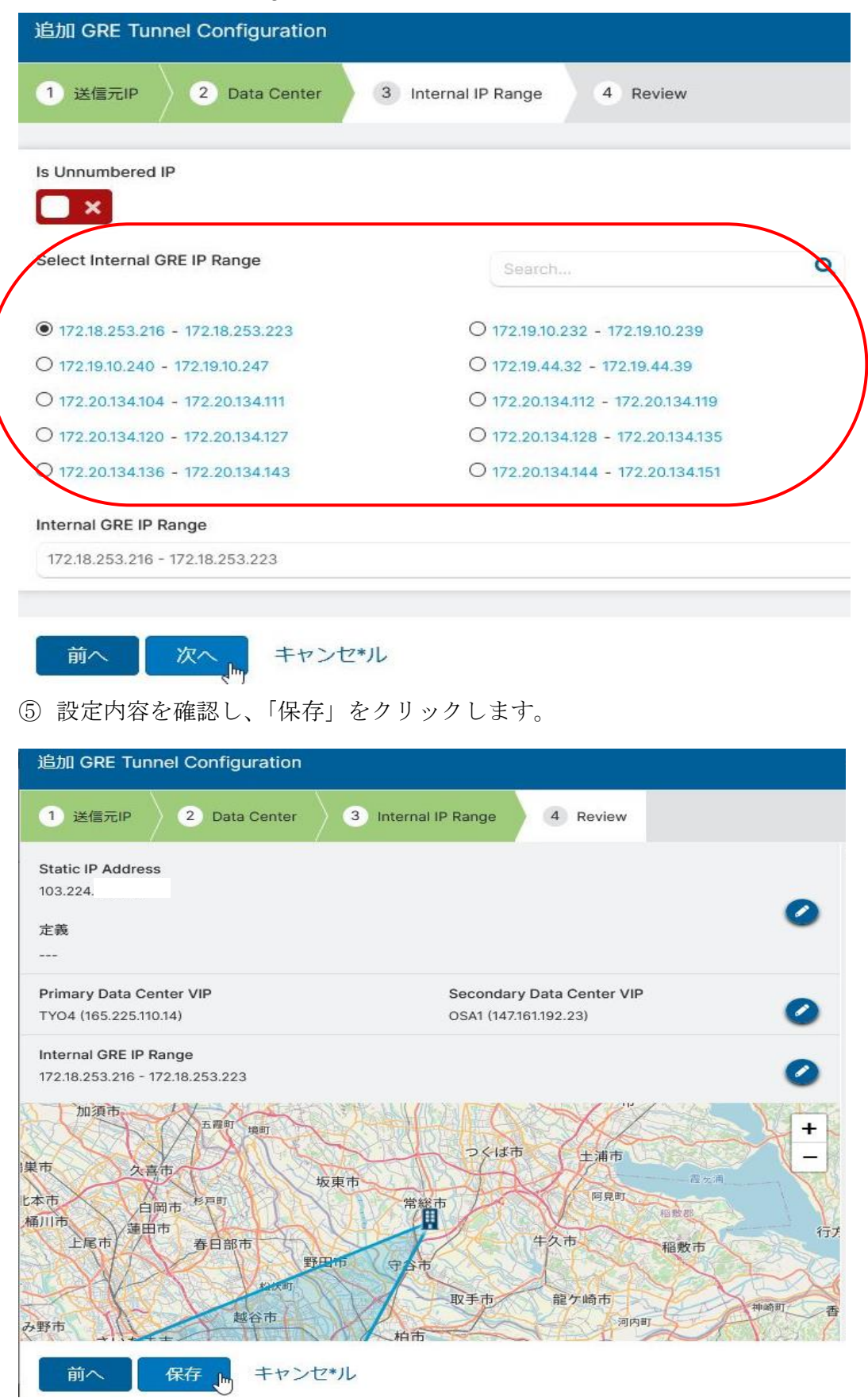

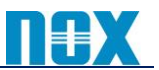

#### 【**GRE** 接続先変更方法】

① 「管理」→「リソース」→「トラフィックを転送」→「Static IPs & GRE Tunnels」→「GRE Tunnels タブ」に て変更したい GRE 設定の鉛筆マーク(編集)をクリックします。

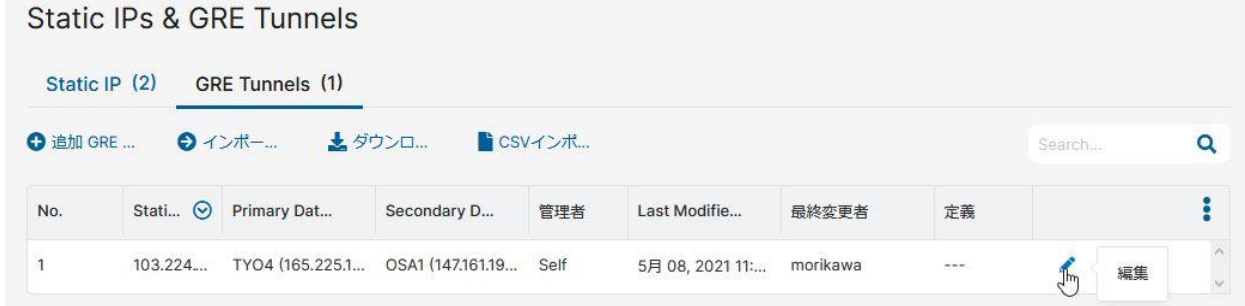

② 「次へ」をクリックします。

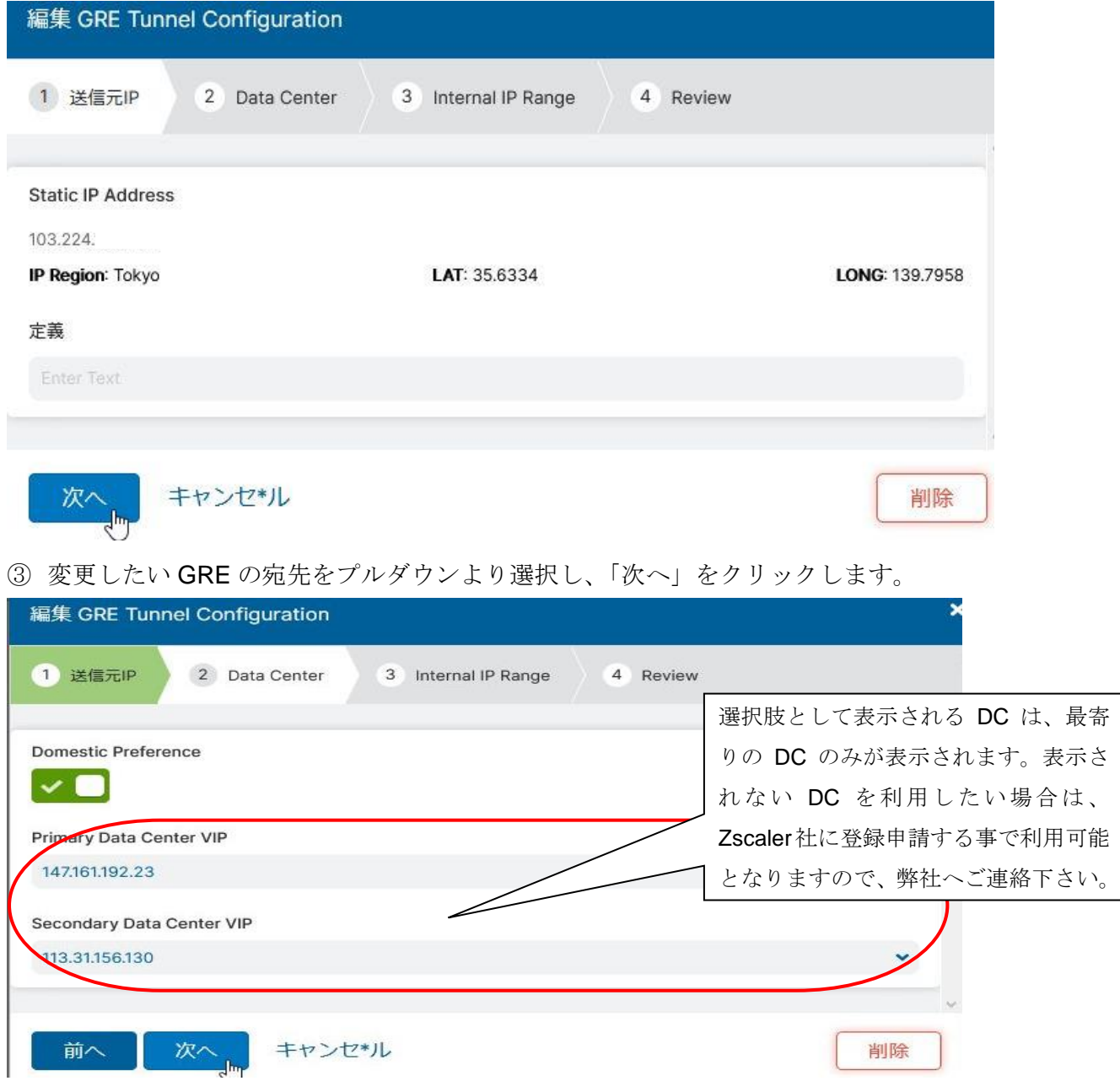

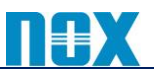

Internal GRE IP Range を選択し、「次へ」をクリックします。

(変更しない場合はそのまま「次へ」をクリック)

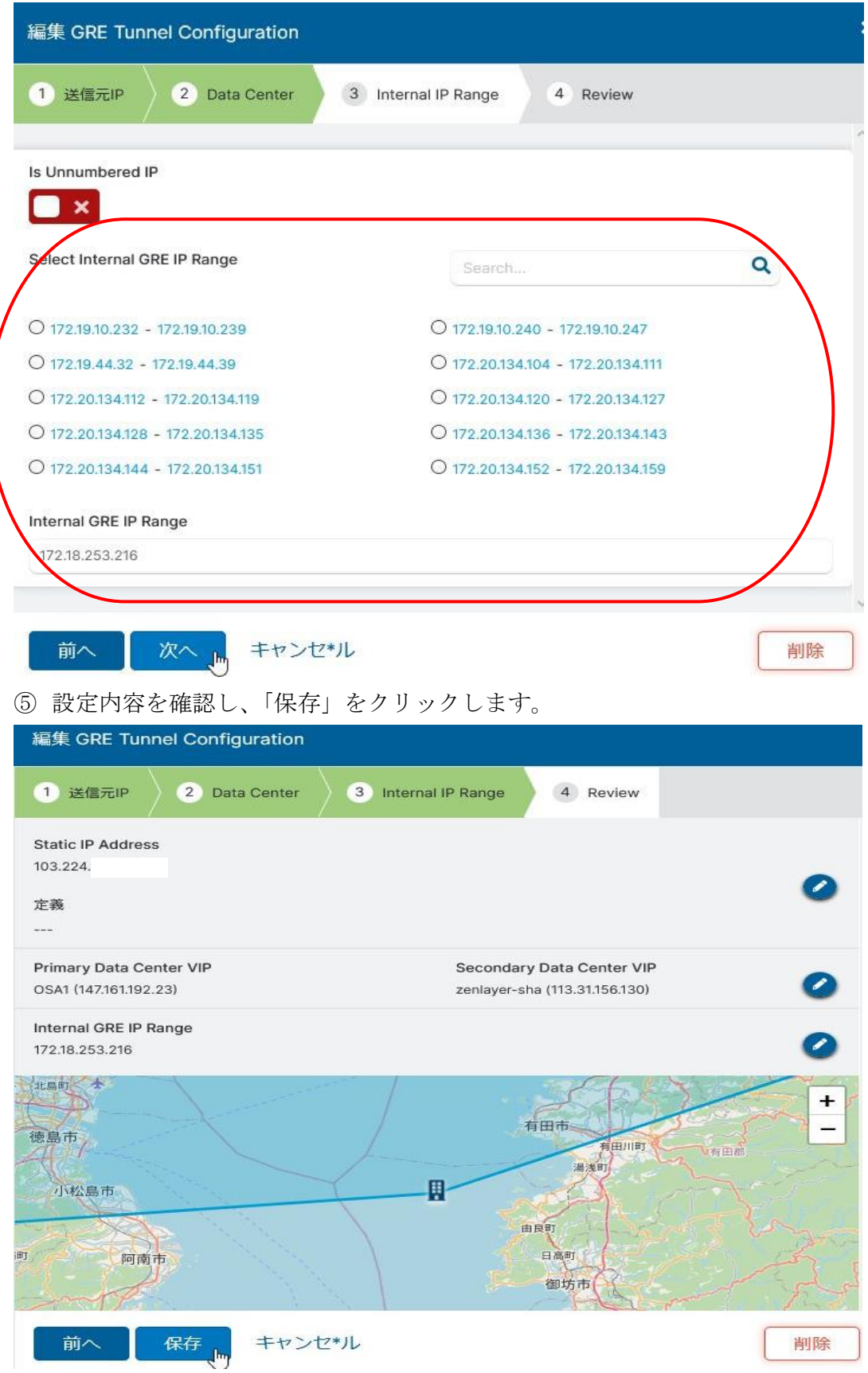

### 【**Location** 設定方法】

① 「管理」→「リソース」→「ロケーショングループ」→「ロケーションタブ」→「追加ロケーション」をクリックしま す。

ロケーショングループ ロケーション (2) ロケーショングループ (6) 最終更新 **● 追加 … 追加 ロケーション ダウ … ■ CSV …** 

② 必要な項目を入力し、「保存」をクリックします。

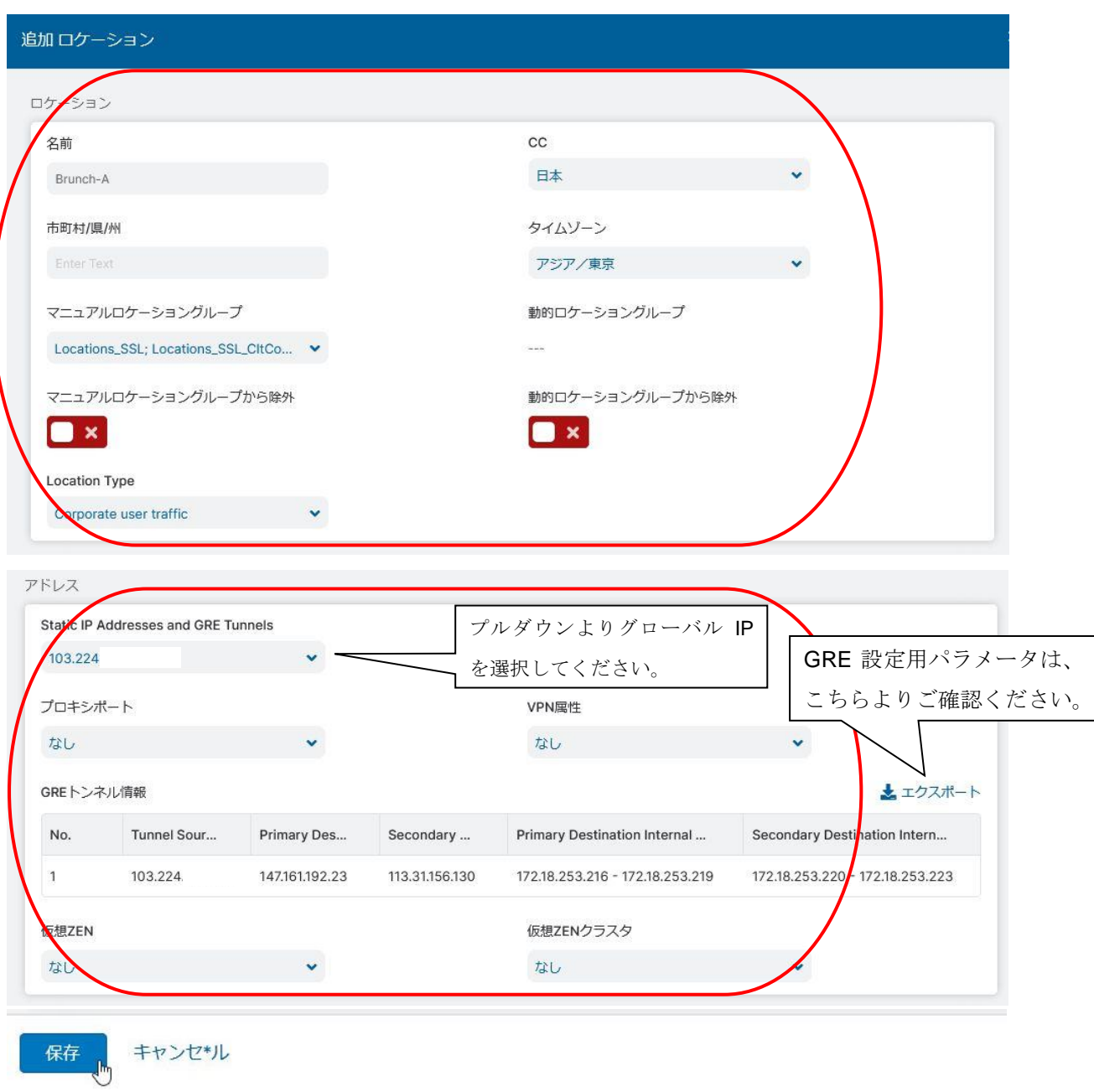

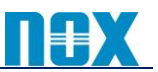

#### 【**Location** 設定削除方法】

① 「管理」→「リソース」→「ロケーショングループ」→「ロケーションタブ」にて削除したい Location 設定の 鉛筆マーク(編集)をクリックします。

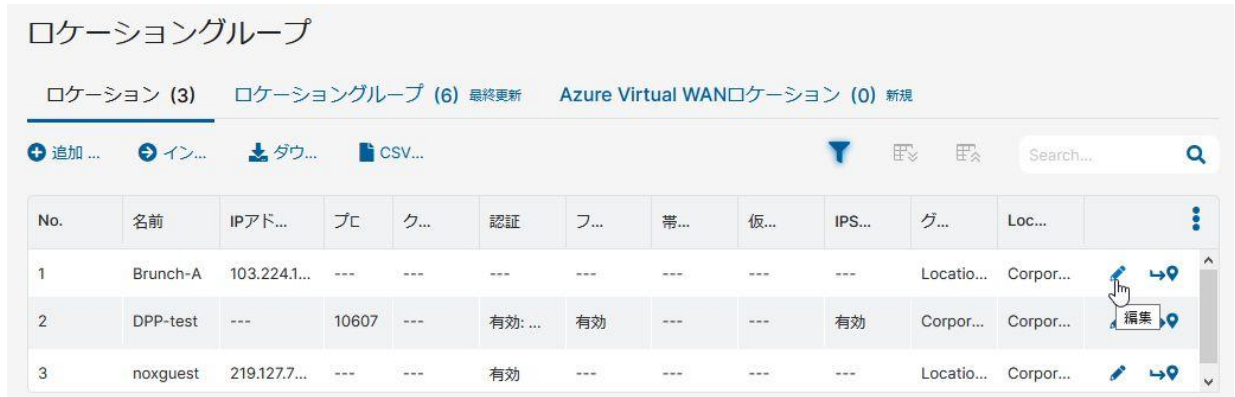

#### ② 「削除」をクリックします。

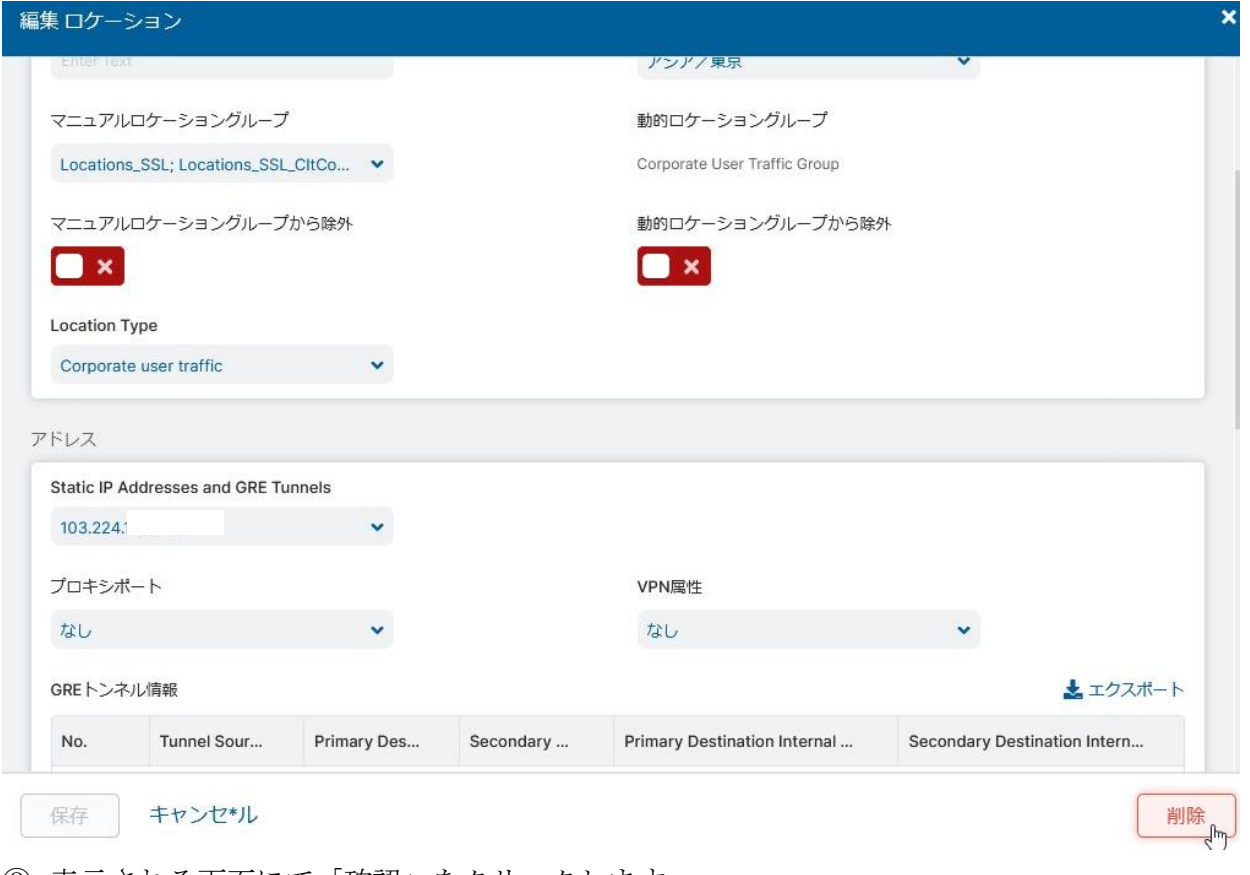

③ 表示される画面にて「確認」をクリックします。

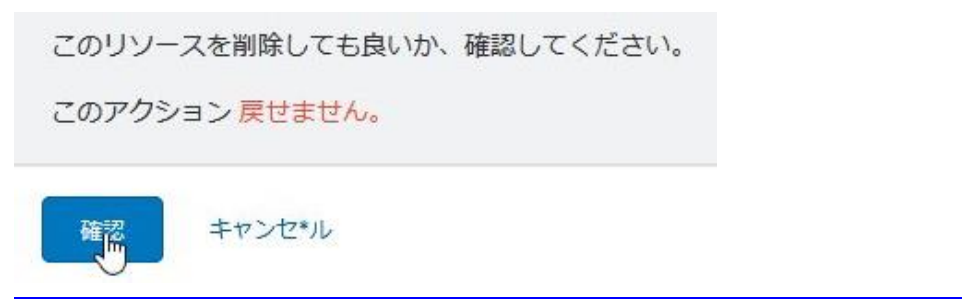

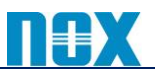

# 【**GRE** 設定削除方法】

ثاث

① 「管理」→「リソース」→「Static IPs & GRE Tunnels」→「GRE Tunnelsタブ」にて削除したいGRE設定 の鉛筆マーク(編集)をクリックします。

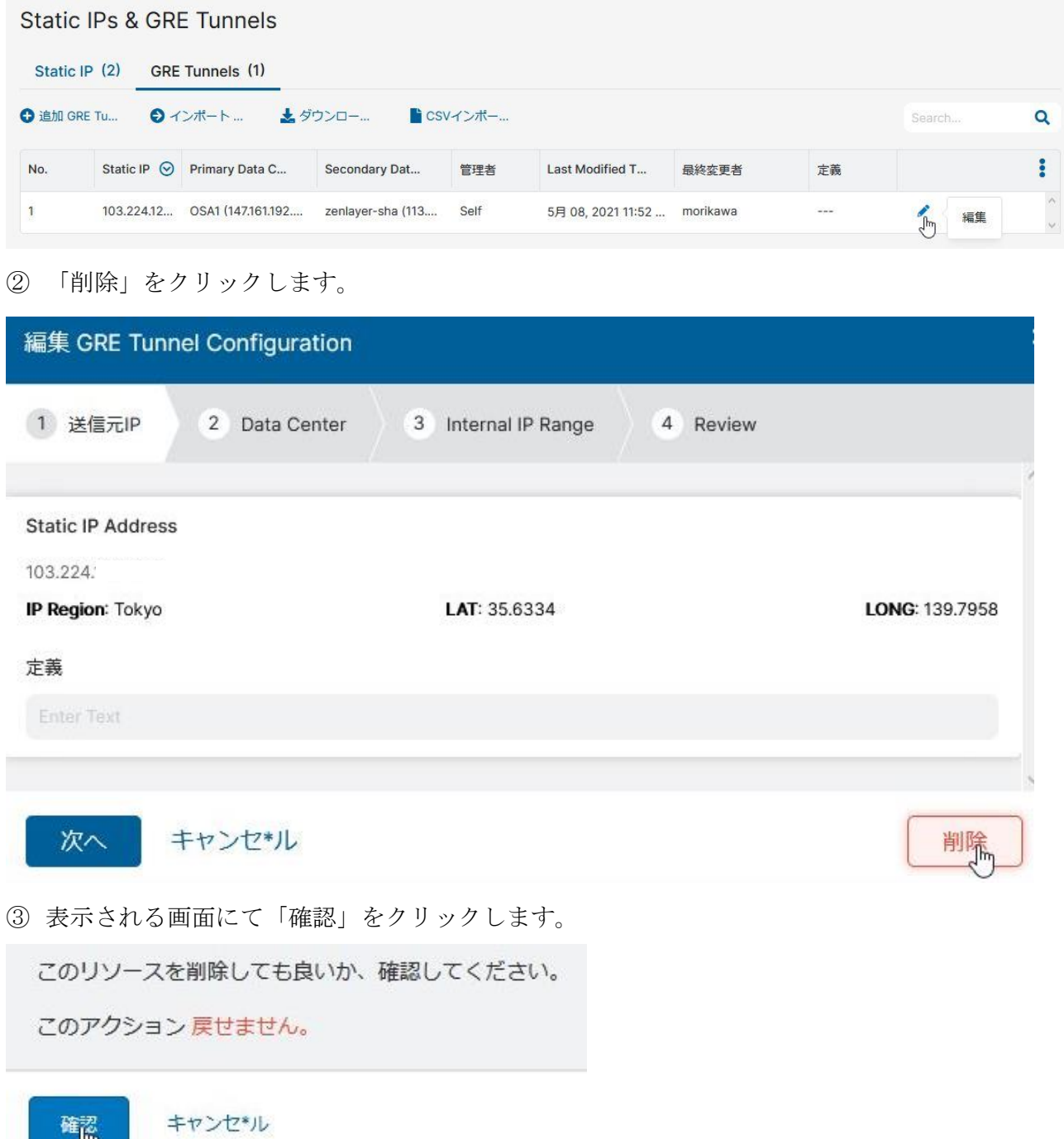

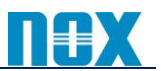

### 【**LocationIP** 削除方法】

① 「管理」→「リソース」→「トラフィックを転送」→「Static IPs & GRE Tunnels」→「Static IP タブ」にて削除 したい Location IP の鉛筆マーク(編集)をクリックします。

|                       |           | <b>Static IPs &amp; GRE Tunnels</b> |                     |           |                           |         |         |              |
|-----------------------|-----------|-------------------------------------|---------------------|-----------|---------------------------|---------|---------|--------------|
| Static IP (2)         |           | GRE Tunnels (0)                     |                     |           |                           |         |         |              |
| <b>O</b> 追加 Static IP |           | ●インポート…                             | ★ ダウンロー…            | ■ CSVインポー |                           |         | Search  | Q            |
| No.                   | Static IP | $\odot$                             | 市                   | 管理者       | <b>Last Modified Time</b> | 最終変更者   | 定義      |              |
| $\mathbf{1}$          | 103.224   |                                     | Tokyo, Tokyo, Japan | Self      | 5月 08, 2021 11:57 午後      |         | mmm.    |              |
| $\overline{2}$        |           |                                     | $m = m$             | Self      | $= - -$                   | $m = m$ | $m = m$ | 編集<br>$\vee$ |

② 「削除」をクリックします。

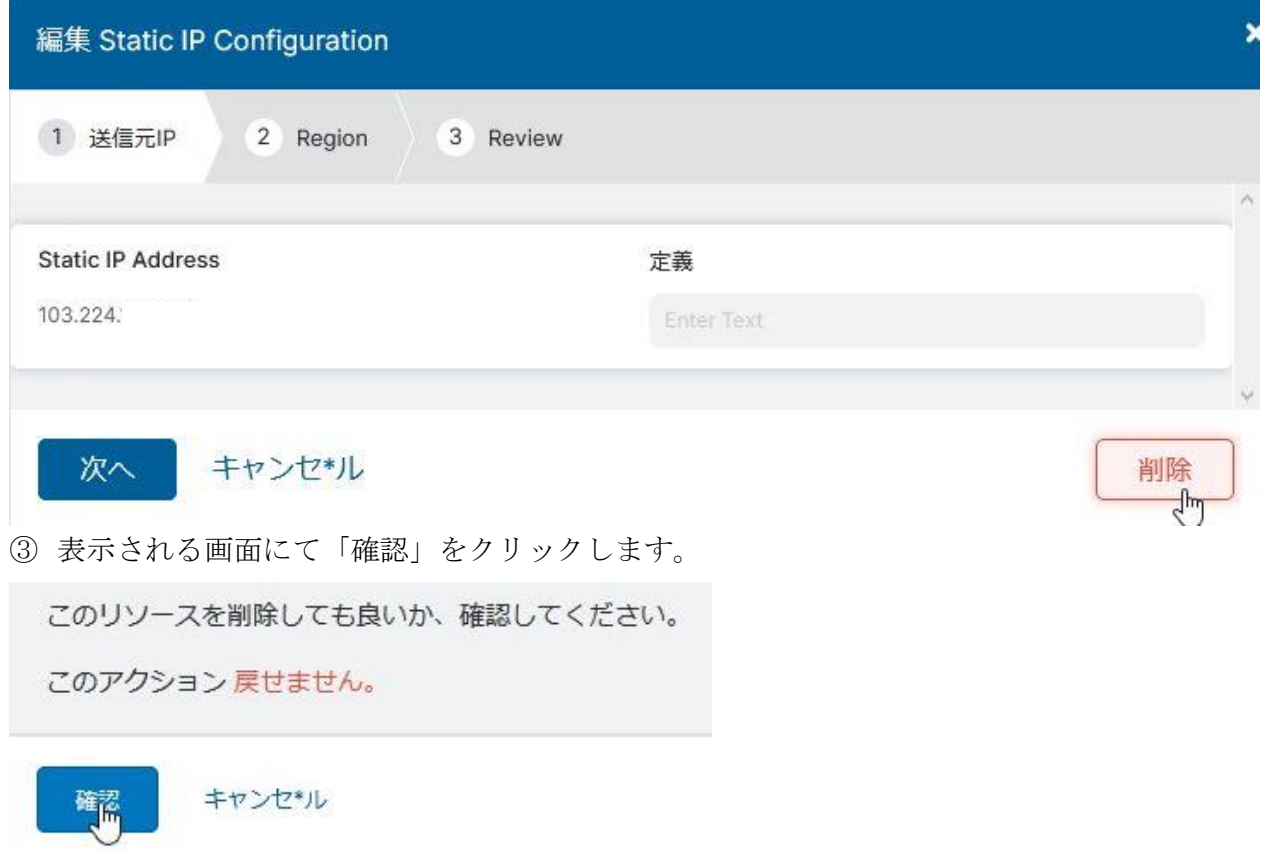

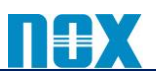

## 【設定有効化方法】

各設定項目にて設定を実施した際は、必ず「有効化」をクリックし変更内容を反映させてください。

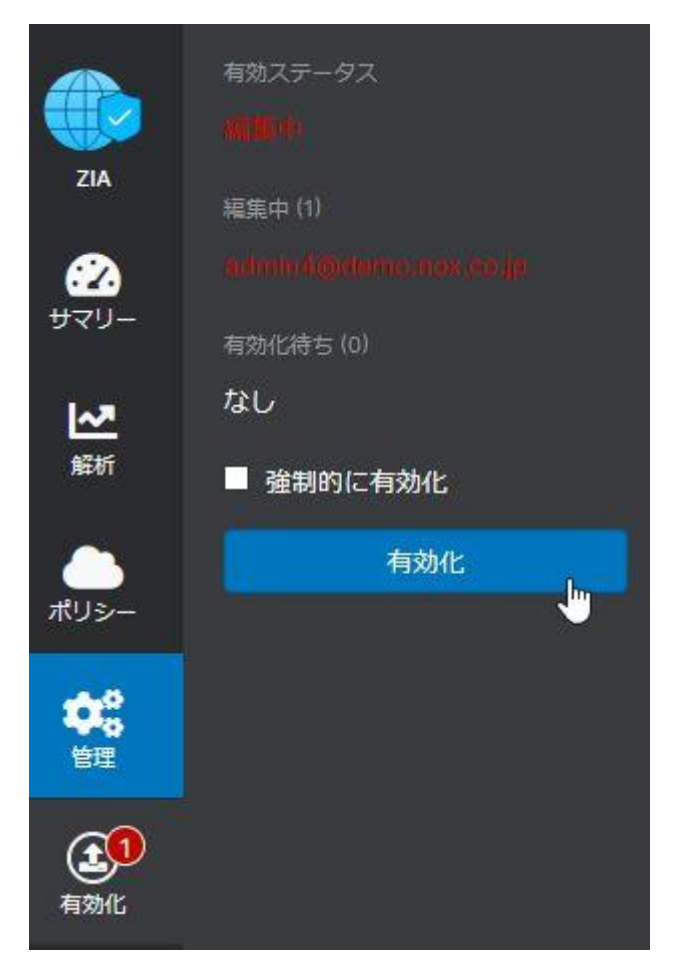

# 【機能の有効化について】

ご利用の環境によっては、設定ページにて以下のメッセージが表示され、設定が出来ない場合がございま す。その場合は、Zscaler 社へ機能を有効化するための申請が必要となりますので、弊社へご連絡頂けま す様お願いいたします。

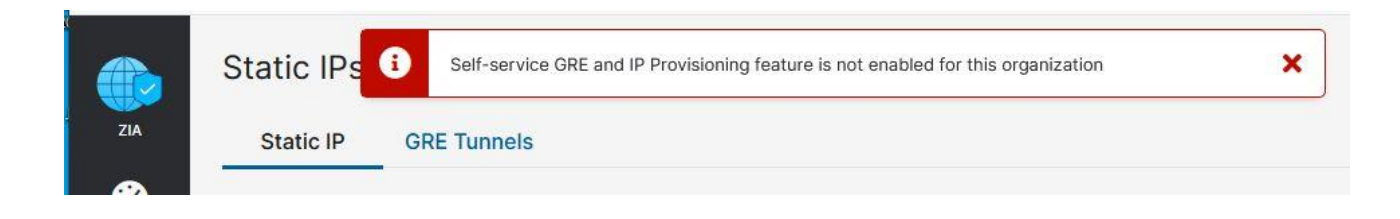

発行者 ノックス株式会社